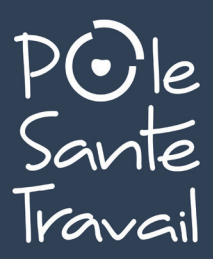

## **DÉCLARATION COTISATIONS 2024**

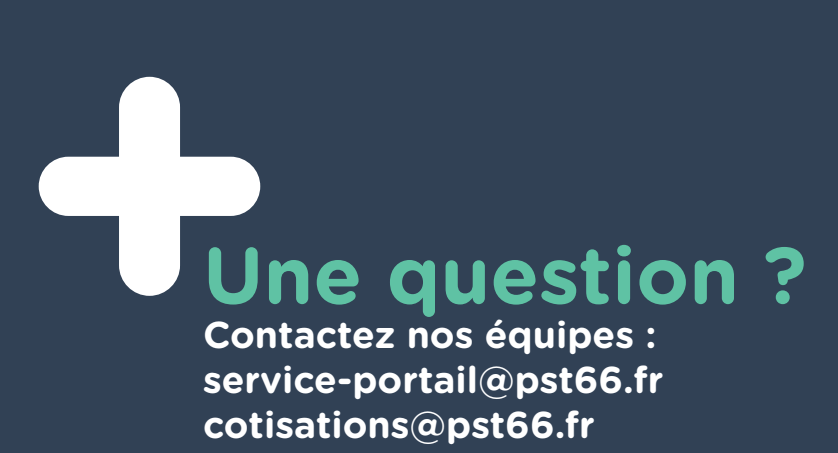

## **1. PRÉSENTATION**

- Sur l'espace, vous devrez établir votre déclaration en **7 étapes** :
- 1) Commencer votre déclaration
- 2) Mettre à jour vos informations administratives
- 3) Mettre à jour vos déterminants
- 4) Mettre à jour vos effectifs
- 5) Affecter à chaque salarié les déterminants concernés
- 6) Valider votre déclaration
- 7) Signer informatiquement votre déclaration

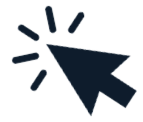

١

■ Vous recevez en suivant un **mail de confirmation** reprenant **l'estimation de votre cotisation et la liste nominative du personnel**.

■ Après validation de votre déclaration de cotisation par nos services, vous recevrez un mail de confirmation avec le **lien pour télécharger votre facture de cotisation** qui sera à régler.

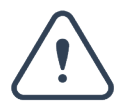

Pendant la période de déclaration, et tant que cette dernière n'est pas validée par nos services, l'accès à la mise à jour des salariés est refusé avec le message suivant :

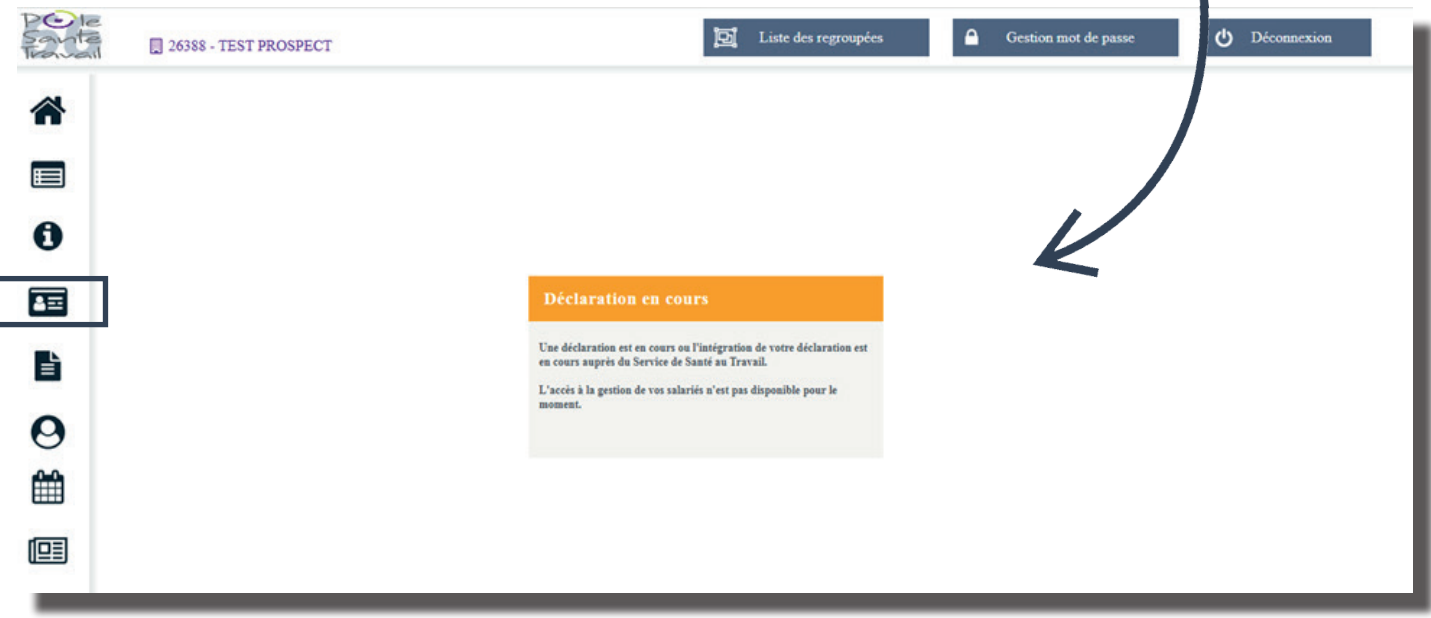

■ Cliquez sur le crayon pour saisir la déclaration en statut *rouge* (à saisir). Votre déclaration est à réaliser dans la période « **saisissable** ».

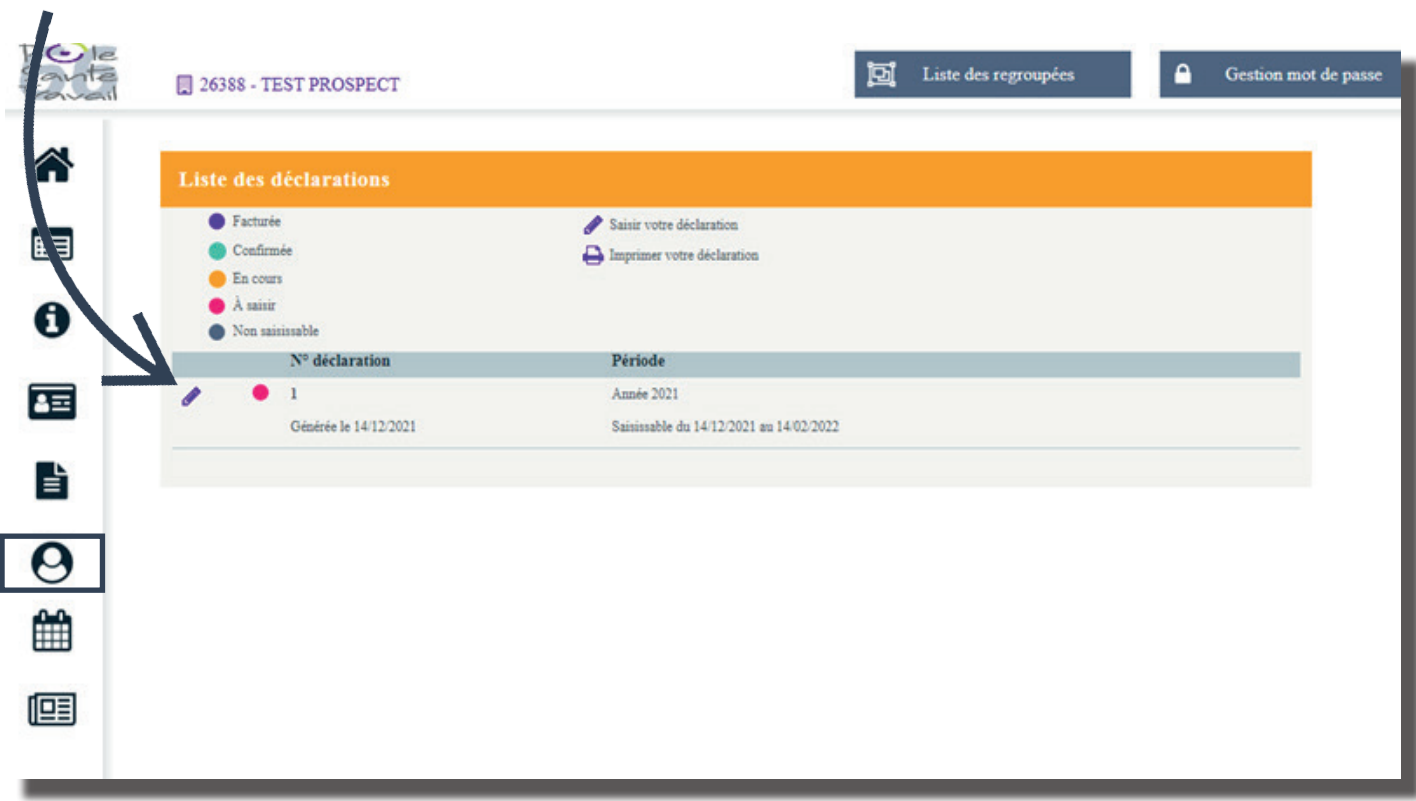

■ S'ouvre alors la liste des déclarations à faire **en cliquant sur le crayon**.

Si vous n'avez qu'un seul établissement, vous ne verrez apparaître qu'une seule ligne.

Si nécessaire, vous avez la possibilité de mettre à jour vos informations, **sinon cliquez sur Suivant.**

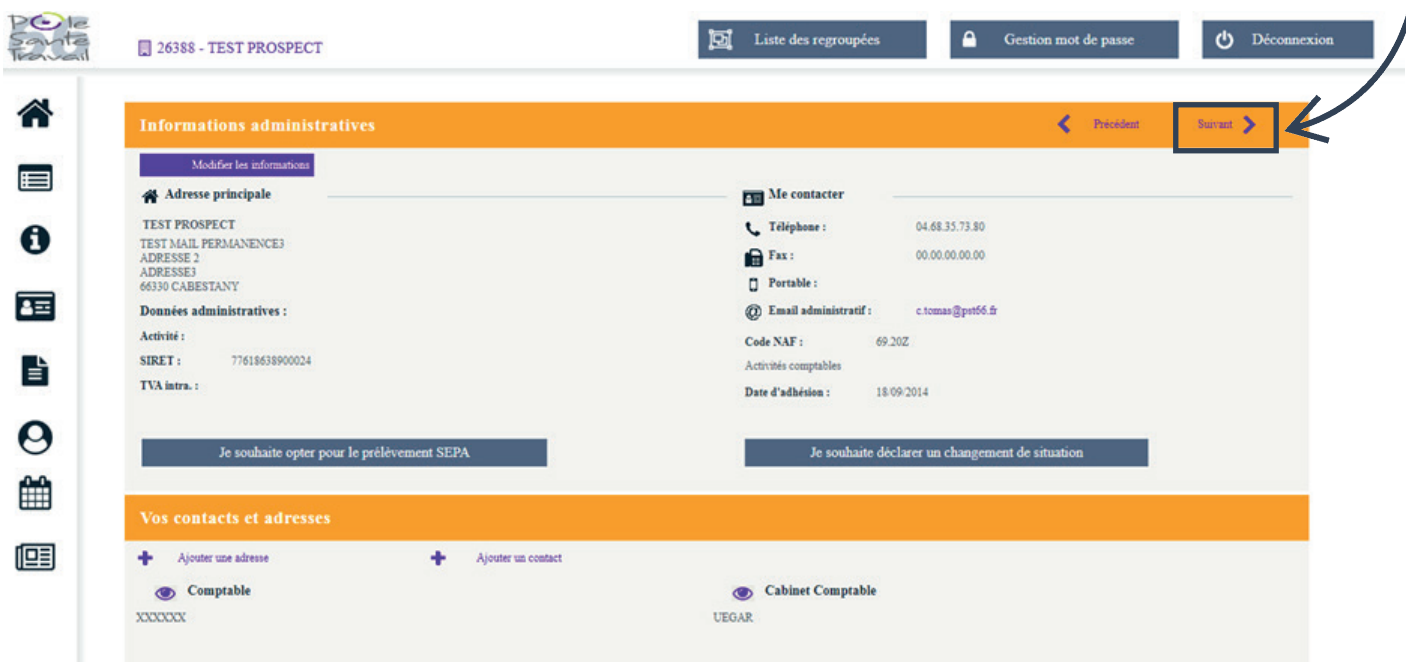

Il convient ici de **cocher** les déterminants correspondants à votre établissement, puis de cliquer sur Suivant.

Le service médical peut vous aider dans la définition des déterminants.

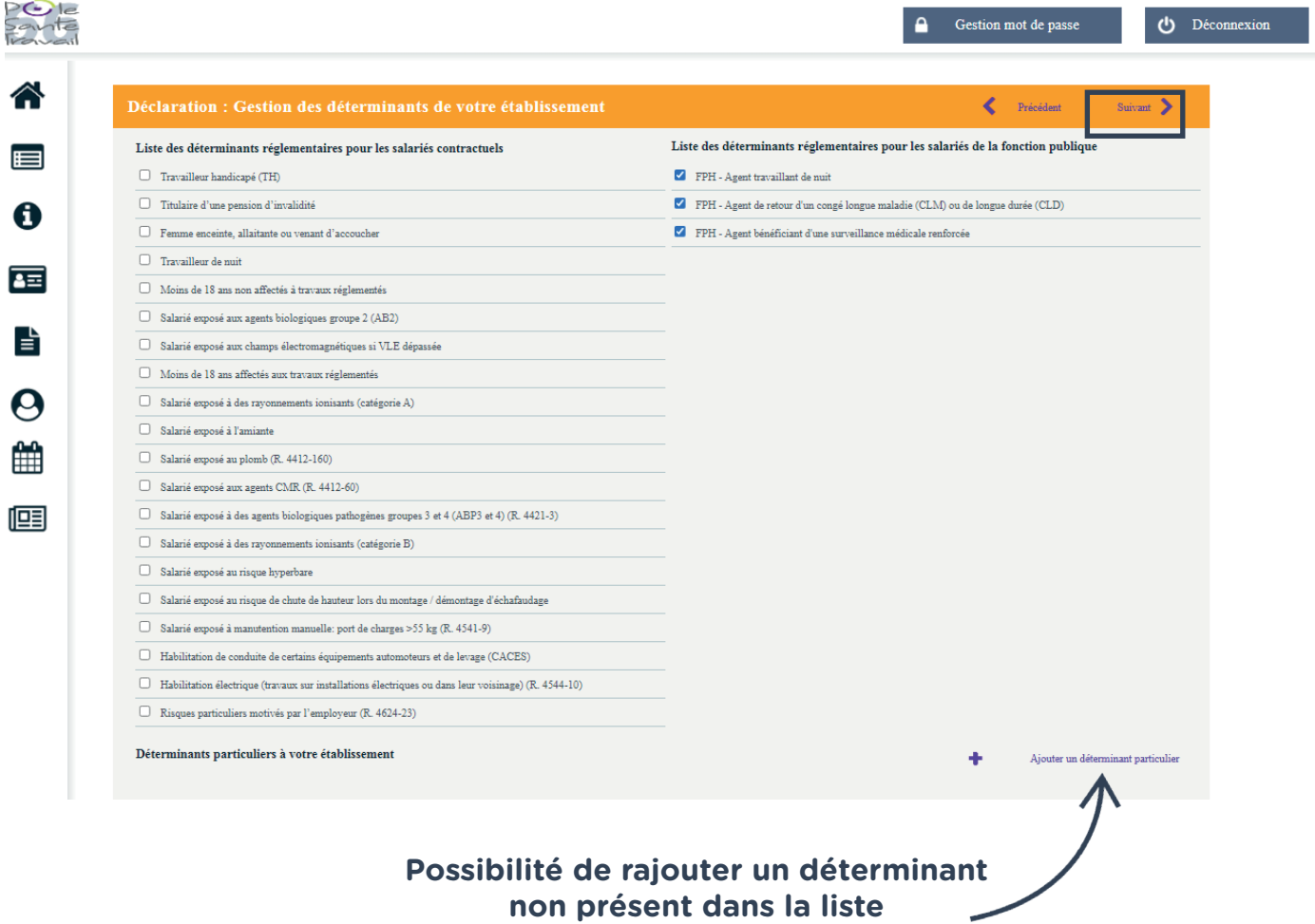

Cette étape vous permet de rajouter ou de sortir un salarié et de modifier les informations qui leurs sont propres.

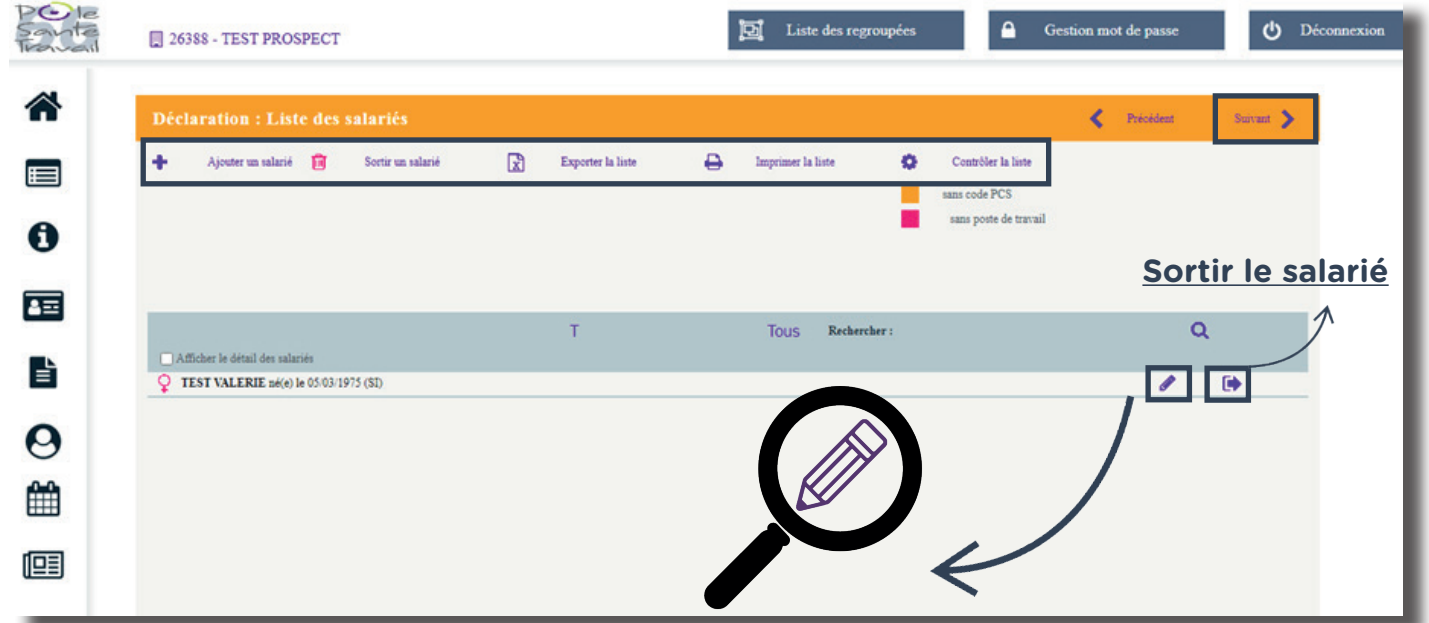

Si vous souhaitez modifier les informations d'un salarié, cliquez sur le crayon et cette fenêtre apparaît :

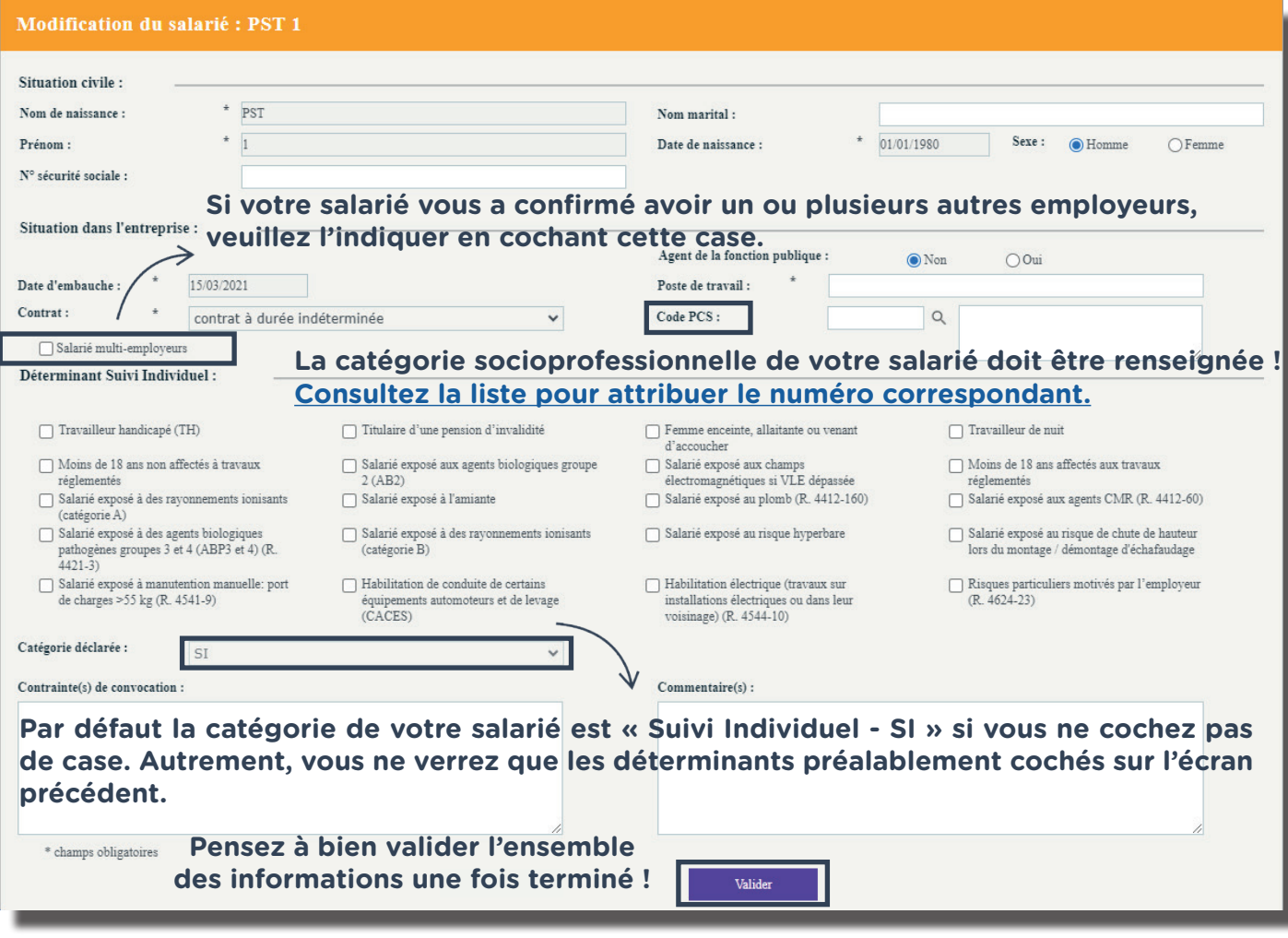

## **6. AFFECTATION DÉTERMINANT-SALARIÉ**

■ À chaque salarié, un déterminant attribué. Il vous suffit de le cocher.

La liste est disponible dans le **menu déroulant.**  Une fois cela réalisé, cliquez sur **Suivant**.

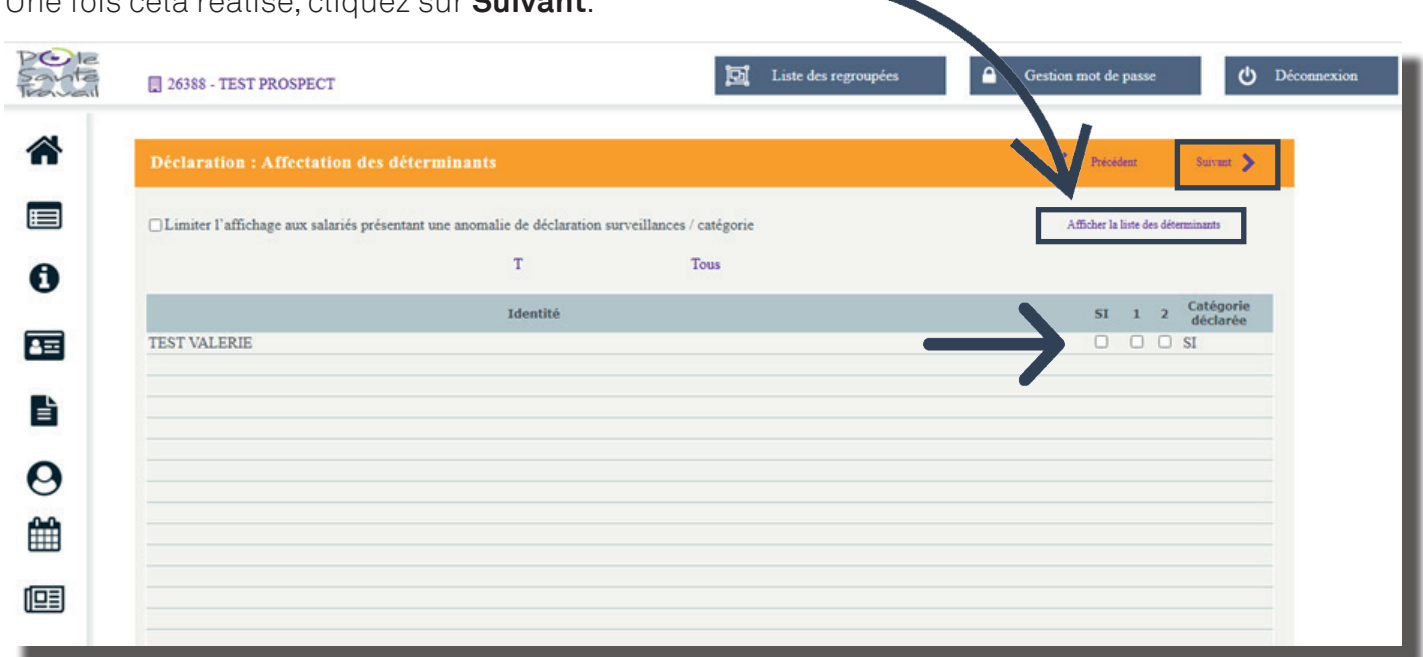

■ L' écran suivant va présenter **l'estimatif financier de votre déclaration des effectifs**, en application du barème de cotisation.

■ Cliquez sur **Suivant** pour valider.

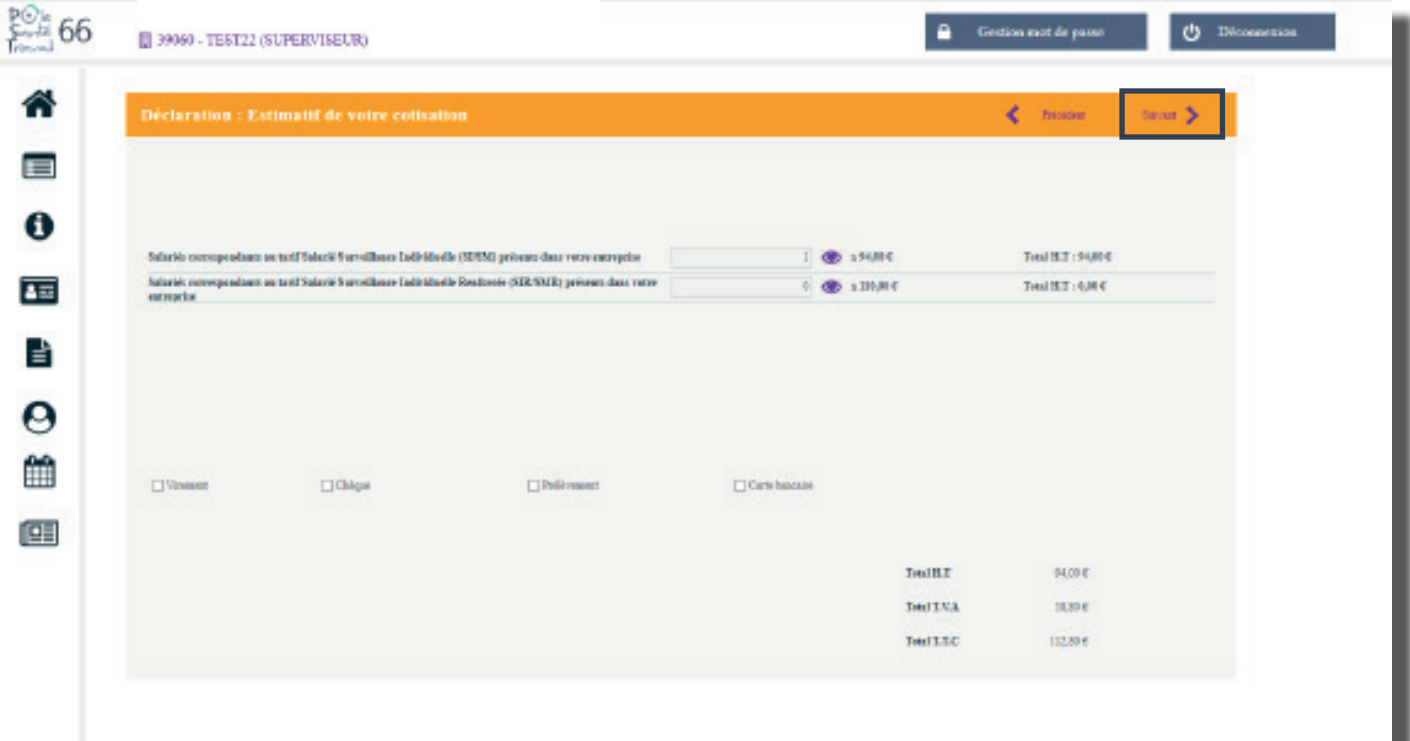

■ L' écran suivant va vous présenter le **total**, pour chacun des établissements si vous en avez plusieurs, et vous proposer de réaliser une **signature informatique**.

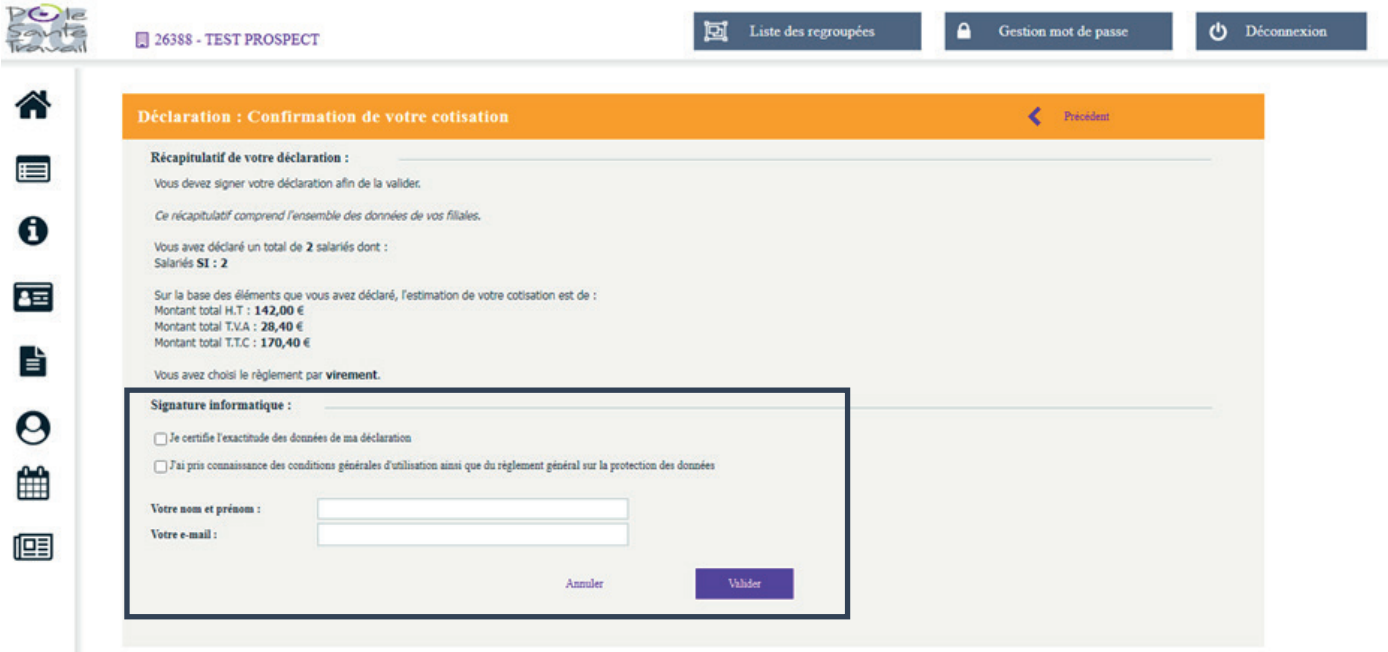

■ Une fois cette étape validée, vous recevrez un **mail de confirmation**.

■ Si vous revenez sur la liste des déclarations **©** celle-ci sera passée en statut vert, à savoir « **confirmée** ».

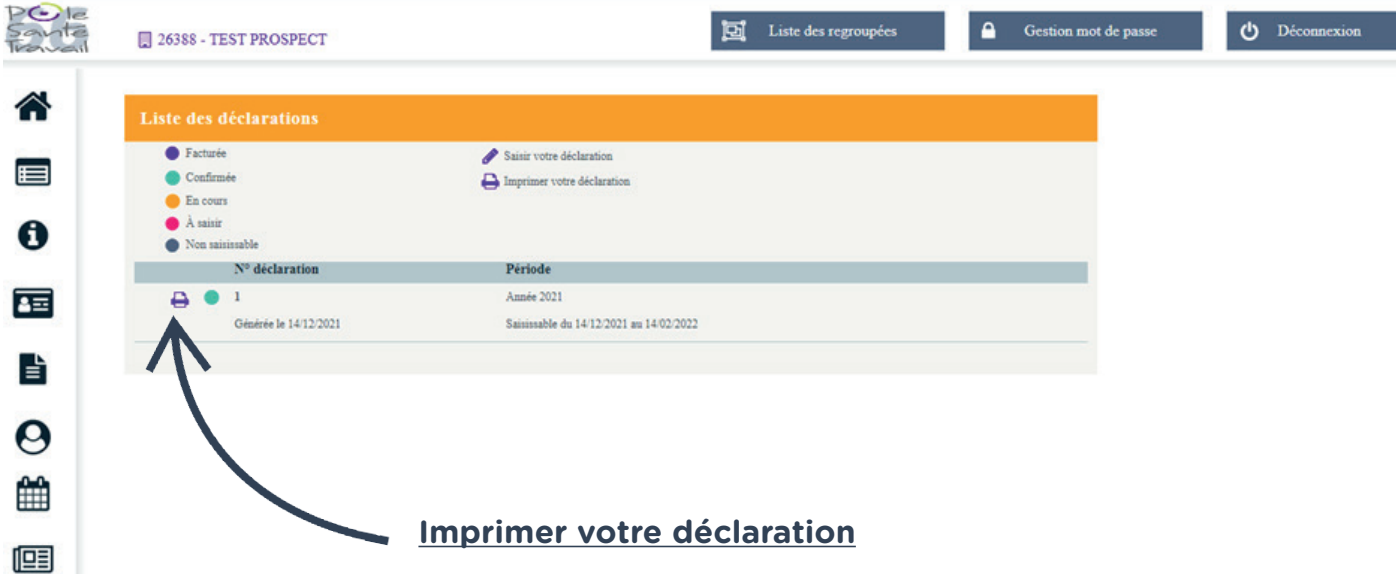

■ **Après enregistrement par nos services, vous recevrez le lien pour télécharger la facture de cotisation correspondante. Vous aurez également de nouveau accès à la gestion de vos salariés.**

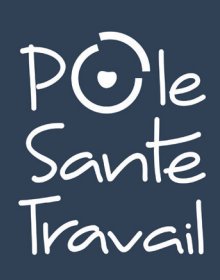